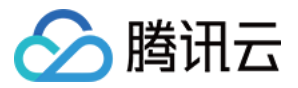

# 裸金属云服务器

# 购买指南

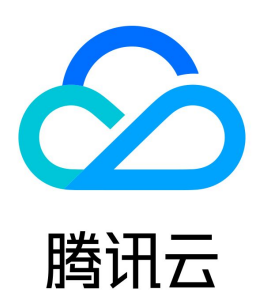

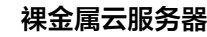

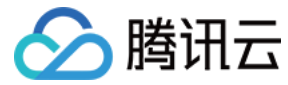

【版权声明】

©2013-2024 腾讯云版权所有

本文档(含所有文字、数据、图片等内容)完整的著作权归腾讯云计算(北京)有限责任公司单独所有,未经腾讯云事先明确书面许可,任何主体不得以任何形式 复制、修改、使用、抄袭、传播本文档全部或部分内容。前述行为构成对腾讯云著作权的侵犯,腾讯云将依法采取措施追究法律责任。

【商标声明】

# △腾讯云

及其它腾讯云服务相关的商标均为腾讯云计算(北京)有限责任公司及其关联公司所有。本文档涉及的第三方主体的商标,依法由权利人所有。未经腾讯云及有关 权利人书面许可,任何主体不得以任何方式对前述商标进行使用、复制、修改、传播、抄录等行为,否则将构成对腾讯云及有关权利人商标权的侵犯,腾讯云将依 法采取措施追究法律责任。

【服务声明】

本文档意在向您介绍腾讯云全部或部分产品、服务的当时的相关概况,部分产品、服务的内容可能不时有所调整。 您所购买的腾讯云产品、服务的种类、服务标准等应由您与腾讯云之间的商业合同约定,除非双方另有约定,否则,腾讯云对本文档内容不做任何明示或默示的承 诺或保证。

【联系我们】

我们致力于为您提供个性化的售前购买咨询服务,及相应的技术售后服务,任何问题请联系 4009100100或95716。

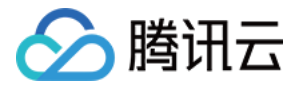

# 文档目录

[购买指南](#page-3-0)

[计费概述](#page-3-1) [实例售卖地域](#page-4-0) [购买裸金属云服务器实例](#page-5-0) [购买高性能计算集群实例](#page-8-0)

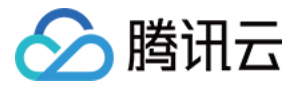

# <span id="page-3-1"></span><span id="page-3-0"></span>购买指南 计费概述

最近更新时间: 2023-07-13 10:12:42

# 计费说明

裸金属云服务器有**包年包月**和**按量计费**两种计费模式,详情可参见 CVM 计费模式 。同时也支持 <mark>[时长折扣](https://cloud.tencent.com/document/product/213/2176)</mark> ,时长折扣的比率和云服务器可能不同,以购买页显示 为准。

# 实例价格

裸金属云服务器实例包括网络、存储(系统盘、数据盘)、计算(CPU 、内存 、GPU)三大部分。您可直接使用云服务器 [价格计算器](https://buy.cloud.tencent.com/price/cvm/calculator) 查看您所需的各个产品 的组合价格,估算资源成本。您可将所需产品添加至购买预算清单,并一键购买。

### 续费说明

包年包月类型裸金属云服务器实例无法主动销毁,到期后7天,系统将自动销毁。

- 实例在到期当日关机并自动进入回收站并保留7个自然日,期间可选择续费。7个自然日后仍未续费则该实例将被销毁。
- 支持在购买时设置自动续费。

#### 说明

建议到期前为实例进行续费,以防止其到期时关机导致服务中断。有关续费的更多操作请参见 [续费实例。](https://cloud.tencent.com/document/product/213/6143)

### 回收说明

裸金属云服务器实例回收,与云服务器回收机制一致,具体可参见云服务器 [实例回收。](https://cloud.tencent.com/doc/product/213/4931#.E5.AE.9E.E4.BE.8B.E5.9B.9E.E6.94.B6)

# 欠费说明

裸金属云服务器实例欠费,与云服务器欠费处理方式一致,具体可参见云服务器 欠费说明 。

#### 退费说明

裸金属云服务器实例退费,与云服务器退费规则一致,具体可参见云服务器 [退还包年包月实例退费说明。](https://cloud.tencent.com/document/product/213/9711)

#### 特别提示

- 以上价格为标准刊例价,由降价活动或其他因素导致的价格变化以购买页价格为准。
- 部分新一代弹性裸金属架构的裸金属云服务器实例支持按量计费实例关机不收费策略,具体可参见 [按量计费实例关机不收费说明。](https://cloud.tencent.com/document/product/213/19918)

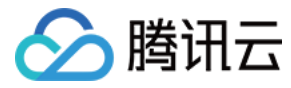

# <span id="page-4-0"></span>实例售卖地域

最近更新时间:2023-07-20 11:19:52

#### 裸金属云服务器实例可售卖地域如下表:

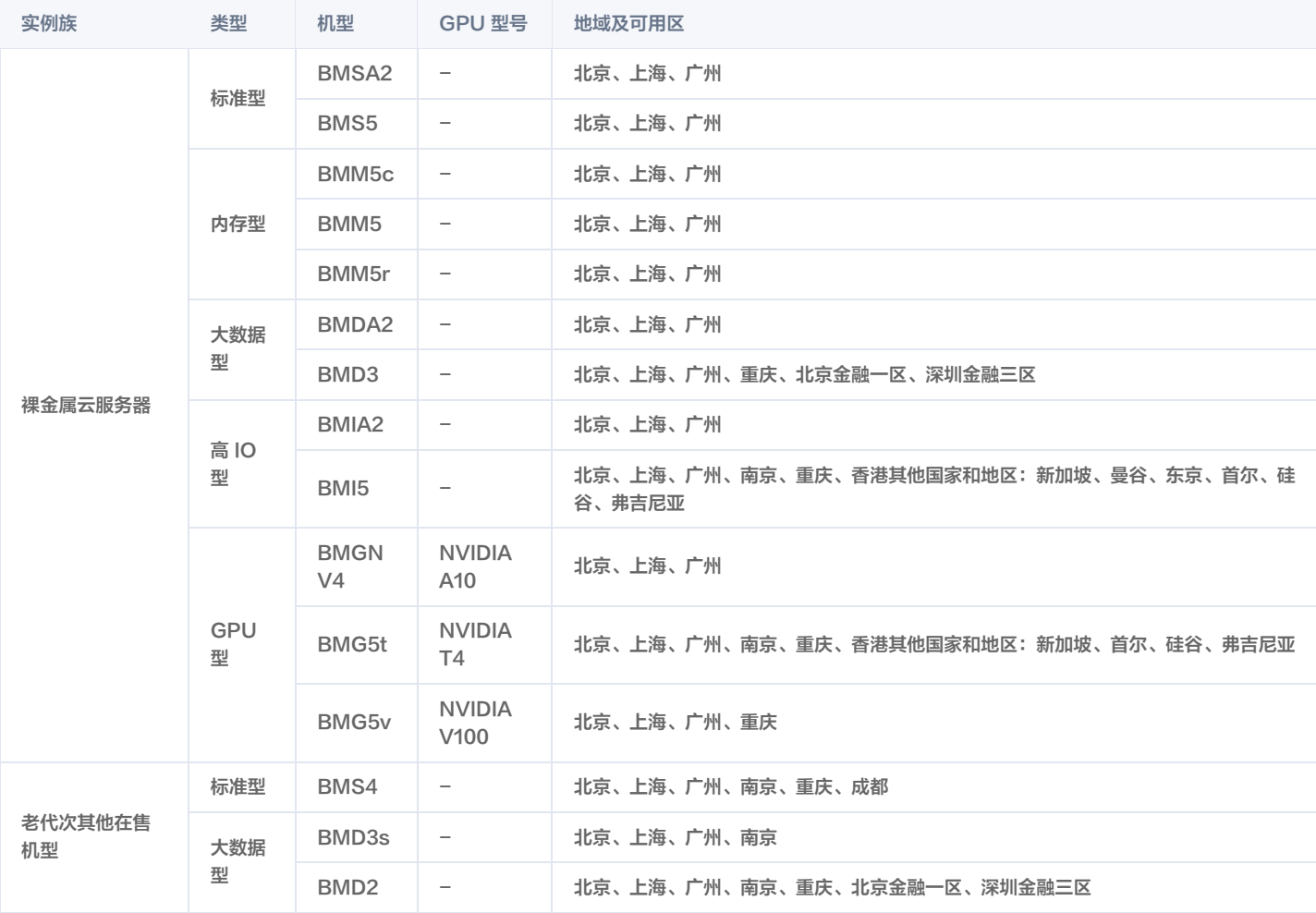

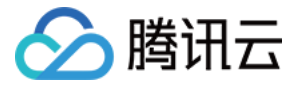

# <span id="page-5-0"></span>购买裸金属云服务器实例

最近更新时间:2024-01-03 14:30:31

### 购买须知

- 。裸金属云服务器与云服务器 [购买页](https://buy.cloud.tencent.com/cvm?tab=custom&step=1&devPayMode=monthly®ionId=8&zoneId=800006&instanceType=BMI5.24XLARGE384&vpcId=vpc-m0vlo4qq&subnetId=subnet-btahwmft&platform=TencentOS&systemDiskType=LOCAL_BASIC&systemDiskSize=440&dataLocalDiskType=LOCAL_NVME&dataLocalDiskSize=3570&bandwidthType=BANDWIDTH_PREPAID&bandwidth=1&hpcClusterId=hpc-5caaqessMCreateMode=createVersion) 及 [控制台](https://console.cloud.tencent.com/cvm) 相同,您可前往云服务器购买页按需选购。您也可参见 [自定义配置 Linux 云服务器,](https://cloud.tencent.com/document/product/213/10517)了解更多配置信息。
- **在购买裸金属云服务器前,请确保已了解本产品,且已了解 [实例规格](https://cloud.tencent.com/document/product/386/63404) 及 计**费模式 。
- 确保了解所选裸金属云服务器实例所在可用区,可售卖地域信息请参见 [实例售卖地域](https://cloud.tencent.com/document/product/386/63432)。

#### 购买步骤

本文实例类型以标准型 BMS5为例,指导您快速购买一台裸金属云服务器实例:

#### 步骤1:登录购买页面

[点此进入购买页面](https://buy.cloud.tencent.com/cvm?tab=custom&step=1&devPayMode=monthly®ionId=8&zoneId=800006&instanceType=BMI5.24XLARGE384&vpcId=vpc-m0vlo4qq&subnetId=subnet-btahwmft&platform=TencentOS&systemDiskType=LOCAL_BASIC&systemDiskSize=440&dataLocalDiskType=LOCAL_NVME&dataLocalDiskSize=3570&bandwidthType=BANDWIDTH_PREPAID&bandwidth=1&hpcClusterId=hpc-5caaqess<CreateMode=createVersion)

#### 步骤2:选择计费模式、地域与机型

进入购买页后,选择计费模式、网络、地域及机型。本文配置以广州三区,标准型 BMS5为例,请您以购买页实际信息为准:

- 计费模式: 包年包月或按量计费。详情请参见 计费模式 。
- 地域及可用区:可选择可用区以实例购买页为准,详情请参见 [实例售卖地域](https://cloud.tencent.com/document/product/386/63432)。
- 实例:本文以选择标准型 BMS5为例,您可按需选择。

#### 步骤3:选择镜像及存储

1. 选择裸金属云服务器使用的镜像。

裸金属云服务器支持四种镜像类型:公共镜像、自定义镜像、共享镜像及镜像市场部分经过兼容性验证的镜像。详情请参见 [镜像概述。](https://cloud.tencent.com/document/product/213/4940) 若您属于腾讯云的新用户,则可选择公共镜像,并根据需要挑选版本。如下图所示:

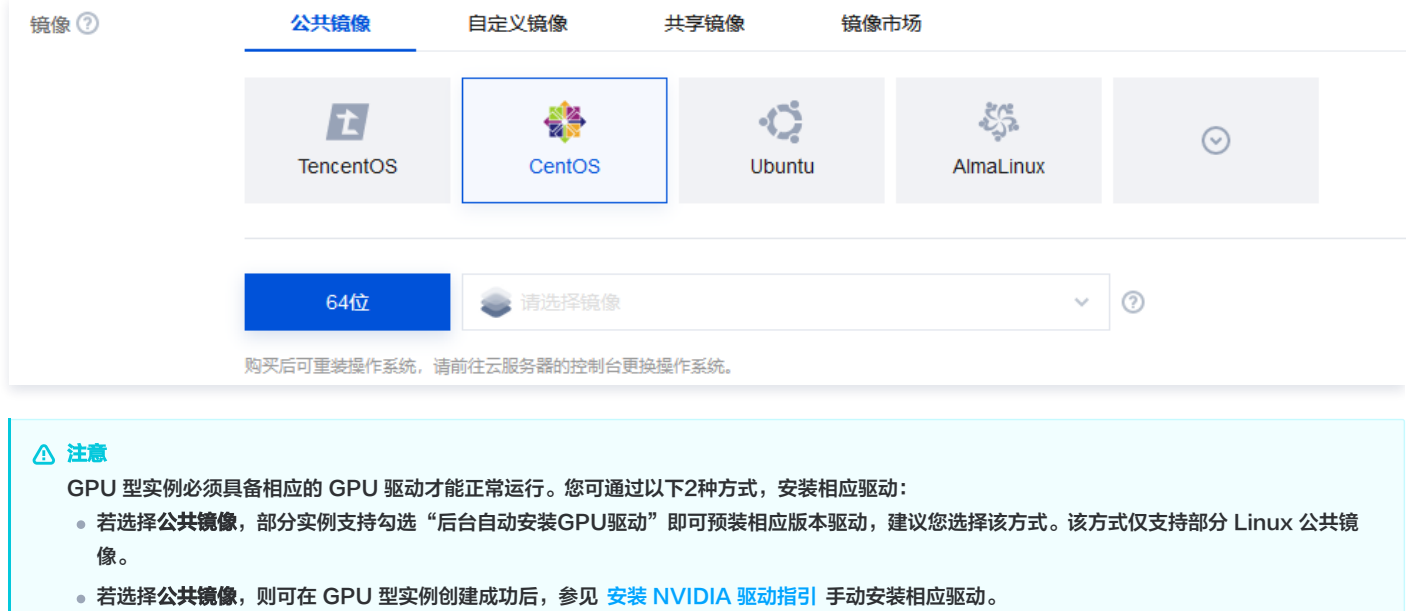

2. 选择裸金属云服务器的存储。如下图所示:

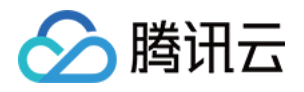

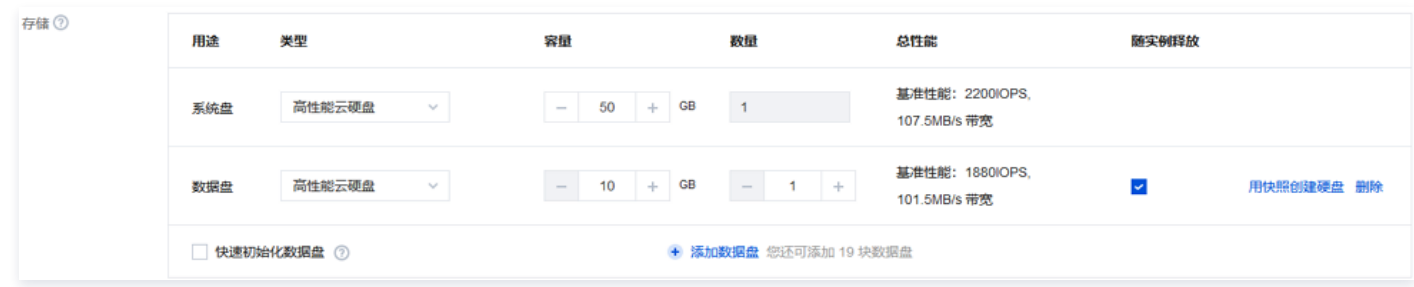

系统盘及数据盘:类型和大小均可灵活选择(本地系统盘实例不支持调整存储容量)。

3. 单击下一步:设置网络和主机。

## 步骤4:设置网络、安全组与主机

1. 选择裸金属云服务器的网络与带宽。如下图所示:

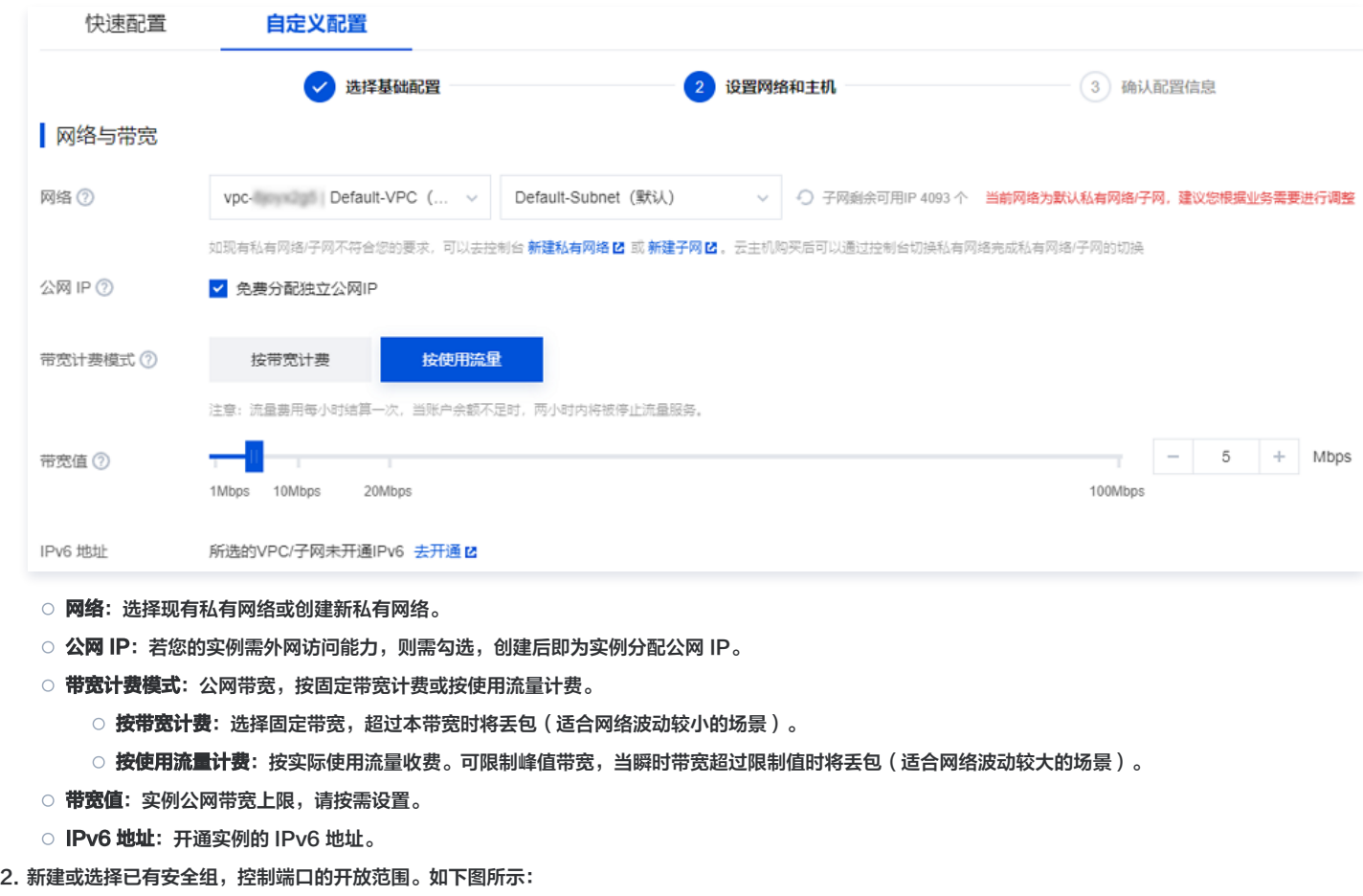

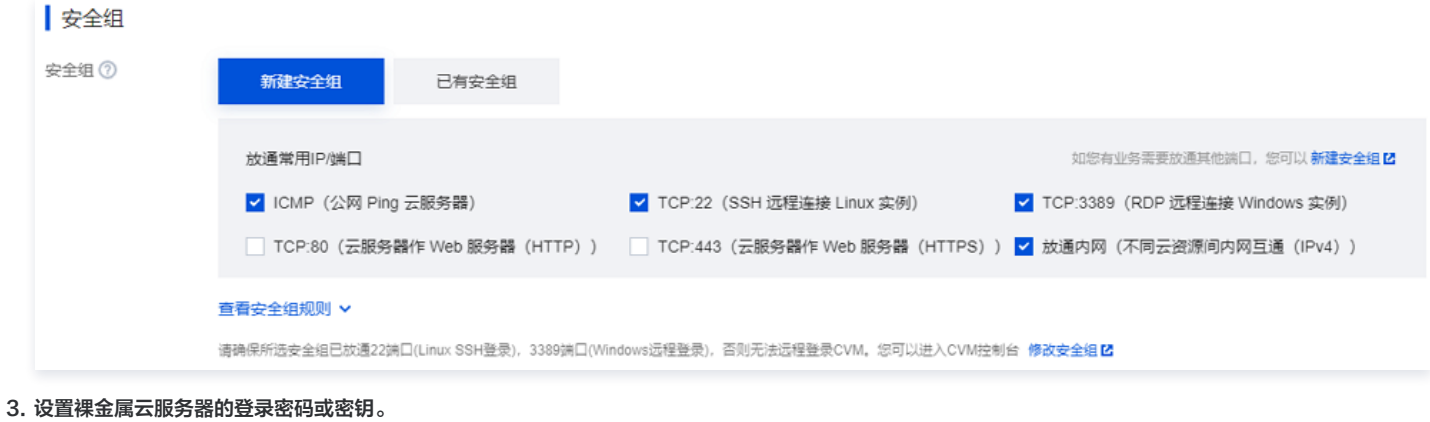

4. 按需设置其他自定义配置。

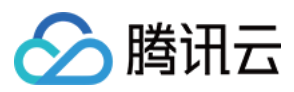

5. 单击下一步:确认配置信息。

### 步骤5:确认配置信息

1. 请在确认配置信息中核对以下内容。如下图所示:

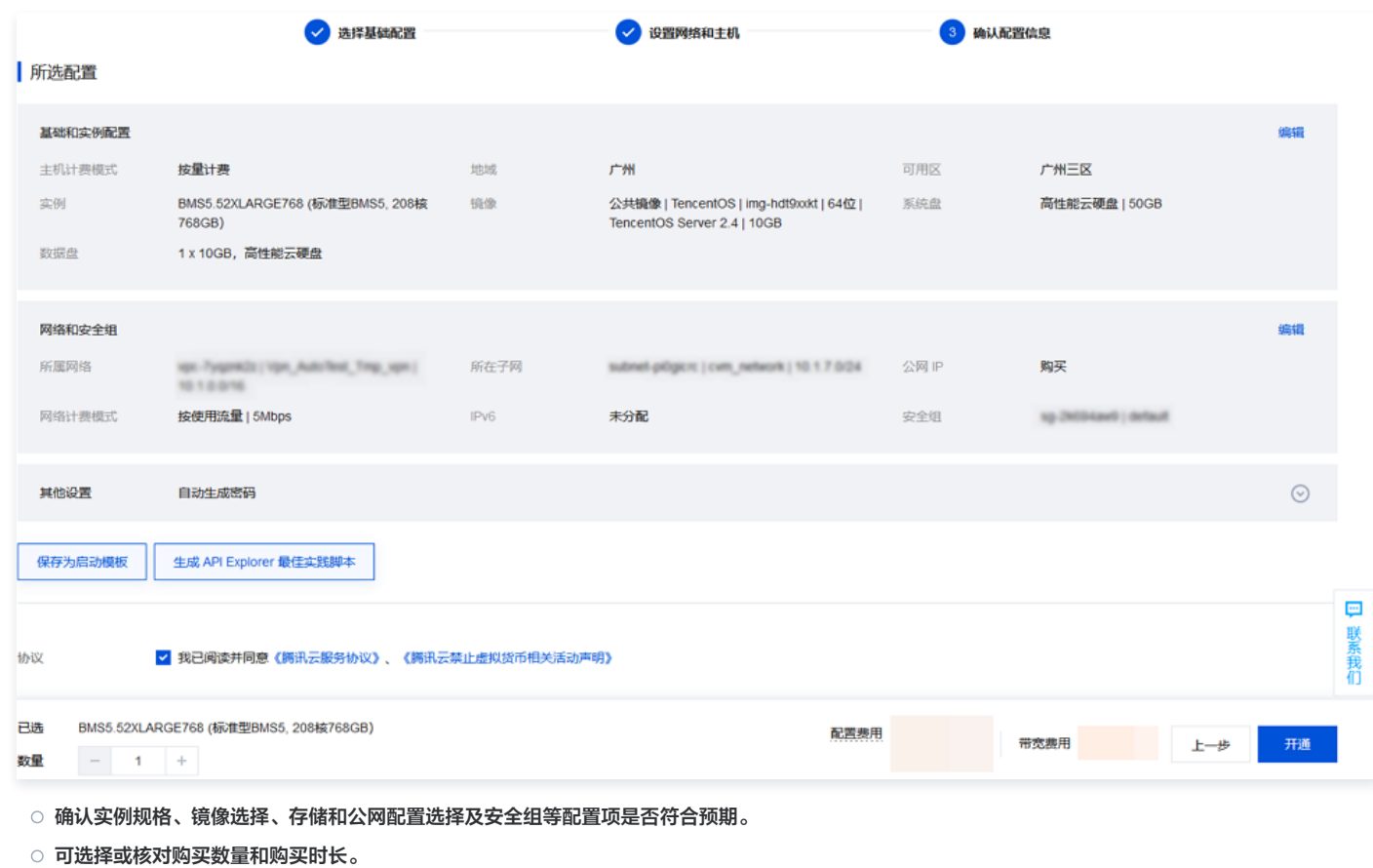

2. 阅读并勾选同意《腾讯云服务协议》、《退款规则》、《腾讯云禁止虚拟货币相关活动声明》,并单击立即购买。

### 步骤6:核对订单及付款

请核对订单信息,选择付款方式付款。 支付成功后,进入控制台,待实例创建启动完毕,即可进行登录操作。

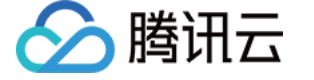

# <span id="page-8-0"></span>购买高性能计算集群实例

#### 最近更新时间:2023-08-24 15:30:23

高性能计算集群以裸金属云服务器为节点,通过 RDMA(Remote Direct Memory Access)互联,提供了高带宽和极低延迟的网络服务,大幅提升网络性 能,能满足大规模高性能计算、人工智能、大数据推荐等应用的并行计算需求。

#### 购买须知

- 。高性能计算集群实例与云服务器  [购买页](https://buy.cloud.tencent.com/cvm) 及 [控制台](https://console.cloud.tencent.com/cvm)  相同,您可前往云服务器购买页按需选购。您也可参见  [自定义配置 Linux 云服务器,](https://cloud.tencent.com/document/product/213/10517)了解更多配置信息。
- 在购买腾讯云高性能计算集群实例前,请确保已了解本产品,且已了解 [实例规格](https://cloud.tencent.com/document/product/386/63405) 及 [计费模式。](https://cloud.tencent.com/document/product/386/63409)
- 确保了解所选高性能计算实例所在地域,可售卖地域信息请参见 [实例售卖地域。](https://cloud.tencent.com/document/product/386/63432)

#### 购买步骤

本文实例类型以**标准型 HCCS5**为例,指导您快速购买一台高性能计算集群实例:

#### 步骤1:创建高性能计算集群

#### 说明

- 。若您未购买过高性能计算实例,请参考本步骤创建**高性能计算集群**。若您已具备高性能计算实例,请您按需选择是否创建。
- 同集群下的实例 RDMA 网络相互连通,跨集群的实例 RDMA 网络相互隔离。
- 1. 登录 [云服务器控制台](https://console.cloud.tencent.com/cvm/hcc),选择左侧导航栏中的高性能计算集群。
- 2. 在高性能计算集群页面上方, 选择地域, 并单击新建。 本文地域以选择**上海**为例,标准型 HCCS5 实例可售卖地域请参见 [实例售卖地域](https://cloud.tencent.com/document/product/386/63432) 。
- 3. 在弹出的创建集群窗口中,按需选择可用区、输入集群名及描述,如下图所示:

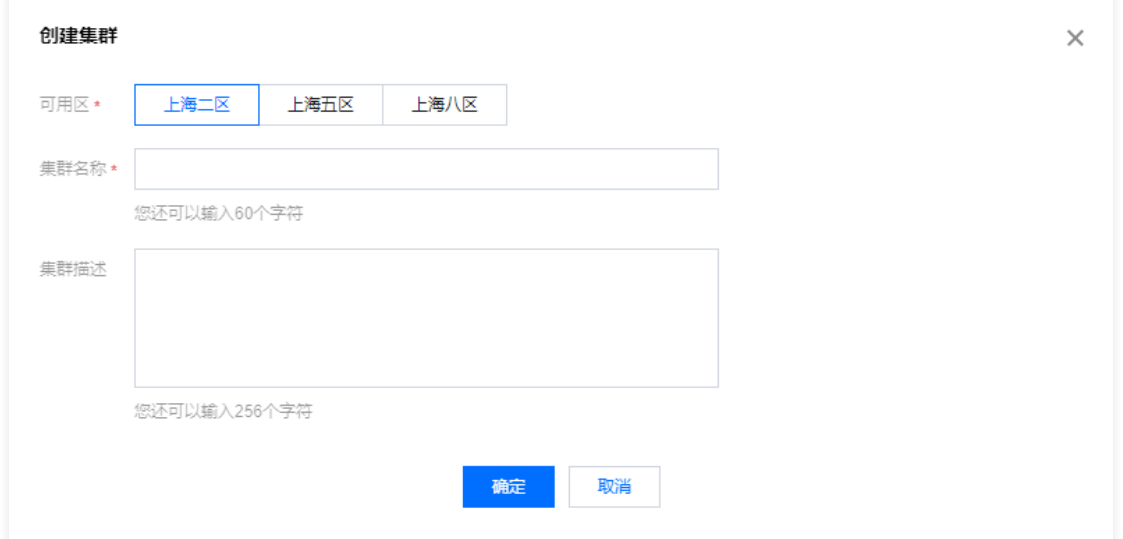

#### 4. 单击确定即可创建集群。

#### 步骤2:进入购买页面

您可通过以下两种方式,进入购买页面开始选购实例:

- 。选择左侧导航栏中的 <mark>[实例](https://console.cloud.tencent.com/cvm/instance/index?rid=4)</mark>,进入**实例**页面后单击**新建**。
- 在高性能计算集群页面中,单击集群所在行右侧的扩容。 如下图所示:

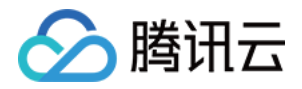

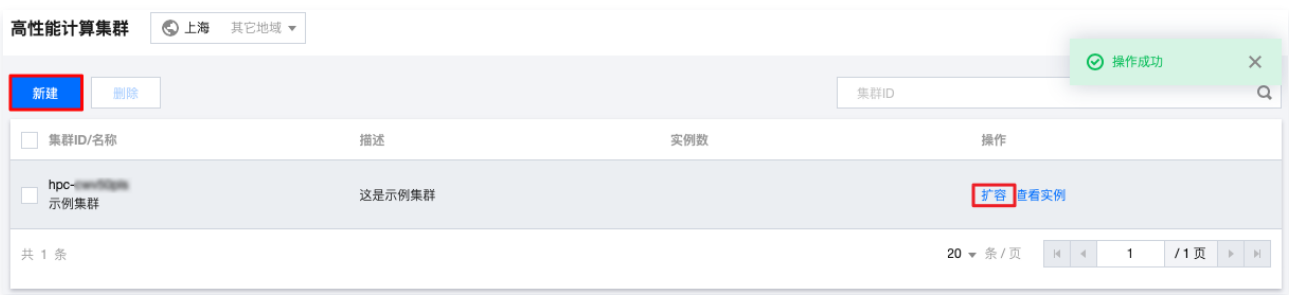

## 步骤3:选择计费模式、网络、地域与机型

进入购买页后,选择计费模式、网络、地域及机型。本文配置以**上海五区,标准型 HCCS5**为例,请您以购买页实际信息为准:

- 计费模式: 包年包月或按量计费。详情请参见 计费模式 。
- 地域及可用区:可选择可用区以实例购买页为准,详情请参见 [实例售卖地域](https://cloud.tencent.com/document/product/386/63432)。
- 实例: 本文以选择标准型 HCCS5为例, 您可按需选择。

#### 步骤4:选择镜像及高性能计算集群

1. 按需选择实例镜像。

高性能计算实例支持四种镜像类型:公共镜像、自定义镜像、共享镜像及镜像市场部分经过兼容性验证的镜像。详情请参见 镜像概述 。若您有特殊的镜像需 求,请通过 [在线客服](https://cloud.tencent.com/online-service?from=doc_386) 联系我们。

2. 按需选择加入的高性能计算集群,如下图所示:

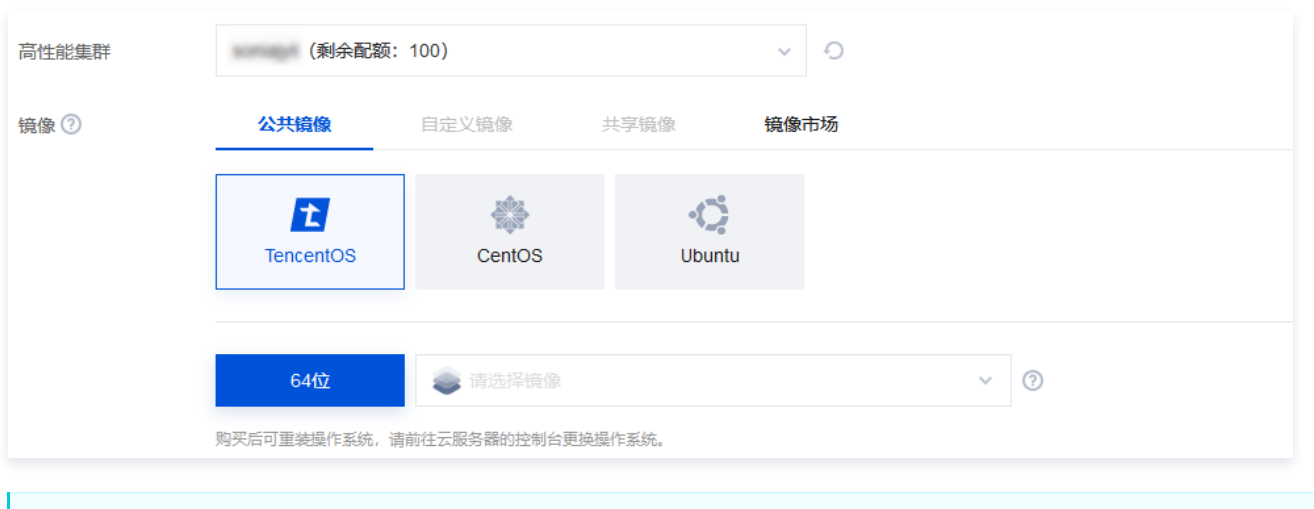

#### 注意

- GPU 型高性能计算实例必须具备相应的 GPU 驱动才能正常运行。您可通过以下2种方式,安装相应驱动:
- 。若选择**公共镜像**,部分实例支持勾选**后台自动安装 GPU 驱动**即可预装相应版本驱动,建议您选择该方式。该方式仅支持部分 Linux 公共镜像。
- 。若选择**公共镜像**,则可在 GPU 型实例创建成功后,参见 [安装 NVIDIA 驱动指引](https://cloud.tencent.com/document/product/560/8048) 手动安装相应驱动。

### 步骤5:选择存储

1. 选择高性能计算实例的存储。如下图所示:

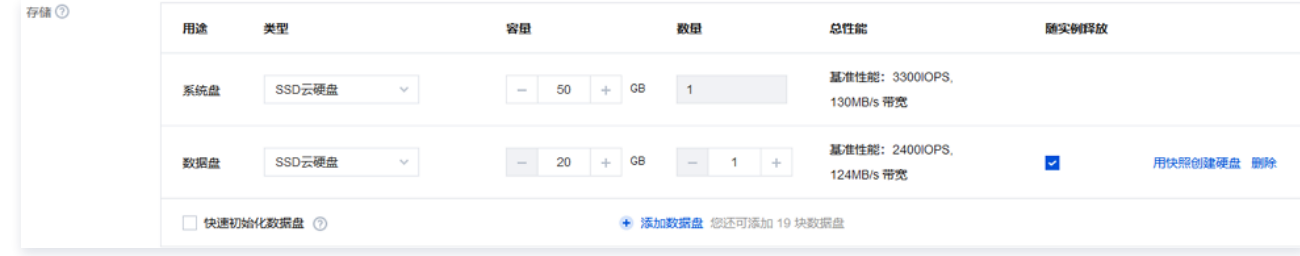

系统盘及数据盘: 类型和大小均可灵活选择 (本地系统盘实例不支持调整存储容量)。

2. 设置完成后单击下一步:设置网络和主机。

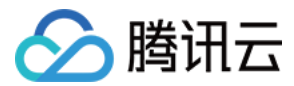

## 步骤6:设置网络、安全组与主机

1. 选择高性能计算实例的网络与带宽。如下图所示:

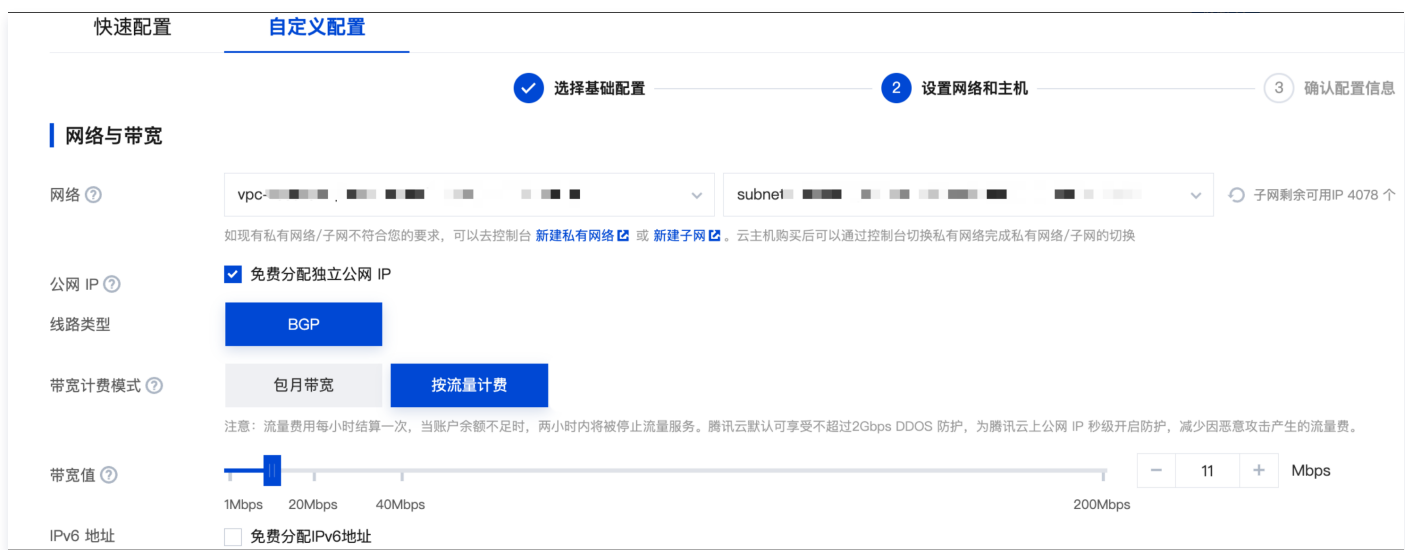

- 网络:选择现有私有网络或创建新私有网络。
- 公网 IP: 若您的实例需外网访问能力, 则需勾选, 创建后即为实例分配公网 IP。
- **带宽计费模式: 公**网带宽, 按固定带宽计费或按使用流量计费。
	- 包月带宽: 选择固定带宽, 超过本带宽时将丢包 ( 适合网络波动较小的场景 ) 。
	- **按流量计费**: 按实际使用流量收费。可限制峰值带宽,当瞬时带宽超过限制值时将丢包(适合网络波动较大的场景)。
- **带宽值:** 实例公网带宽上限, 请按需设置。
- IPv6 地址: 开通实例的 IPv6 地址。
- 2. 新建或选择已有安全组,控制端口的开放范围。如下图所示:

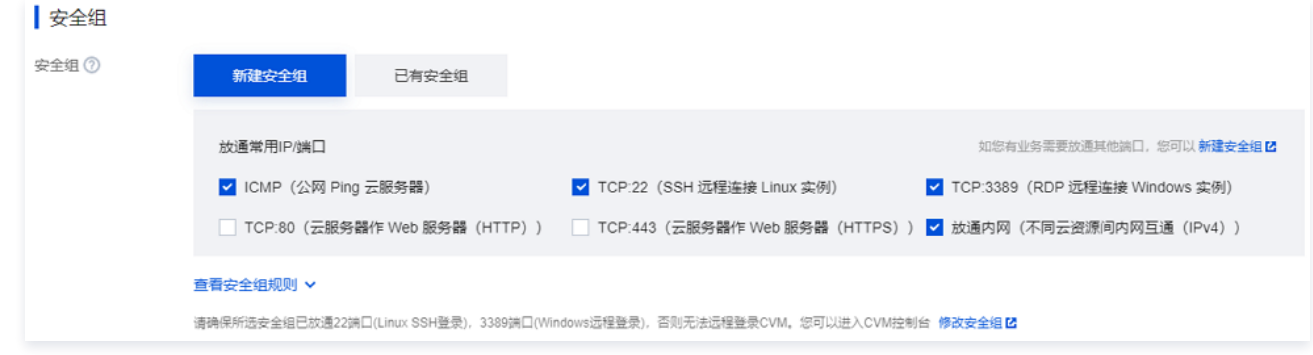

- 3. 设置高性能计算集群实例的登录密码或密钥。
- 4. 按需设置其他自定义配置。
- 5. 单击下一步:确认配置信息。

### 步骤7:确认配置信息

1. 请在确认配置信息中核对以下内容。如下图所示:

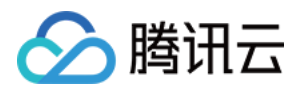

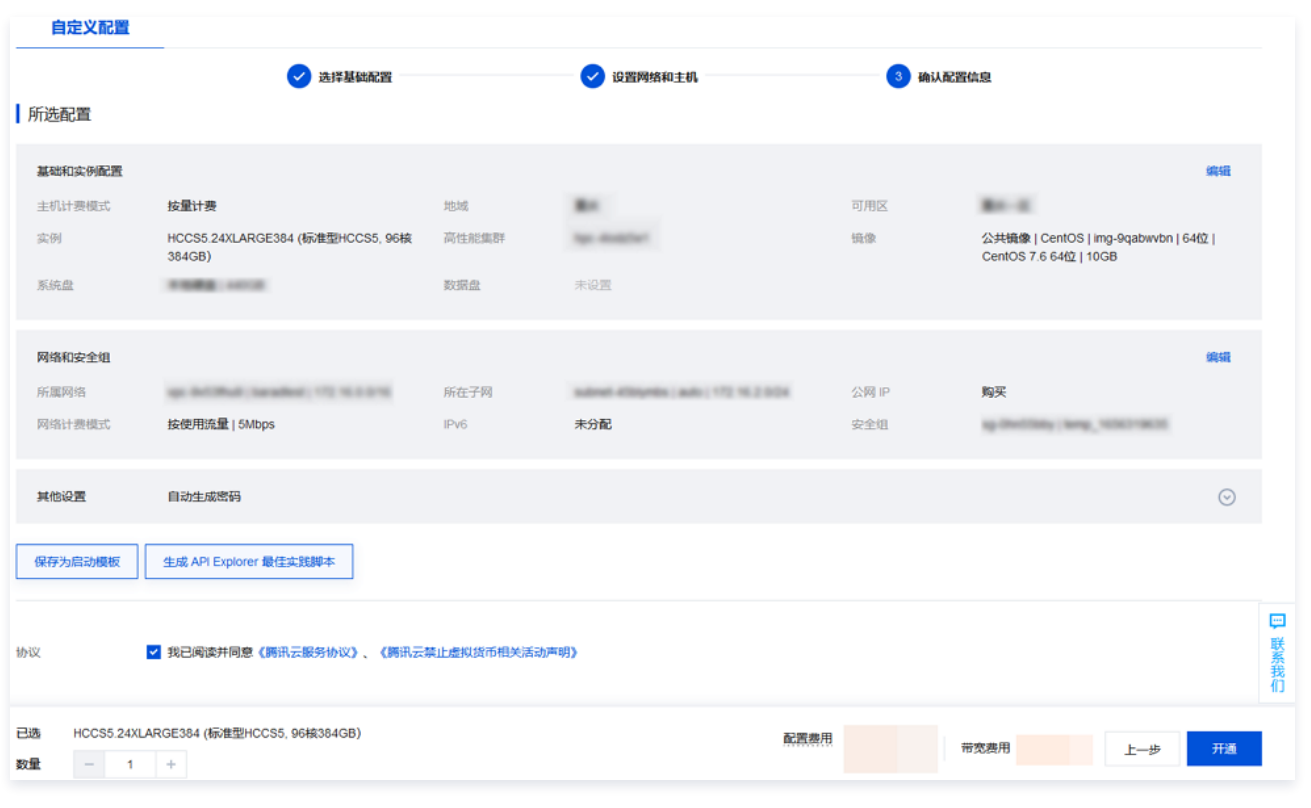

确认实例规格、镜像选择、存储和公网配置选择以及安全组等配置项是否符合预期。

可选择或核对购买数量和购买时长

2. 阅读并勾选同意《腾讯云服务协议》、《退款规则》、《腾讯云禁止虚拟货币相关活动声明》,并单击立即购买。

### 步骤8:核对订单及付款

1. 请核对订单信息,选择付款方式付款。

2. 支付成功后,进入控制台,待实例创建启动完毕,即可进行登录操作。